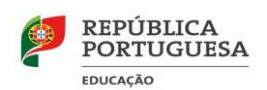

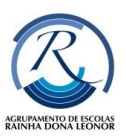

Apoio Tecn ológico

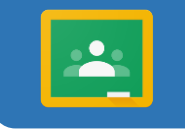

**Índice**

# Tutorial *Google Classroom* (Aluno)

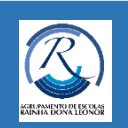

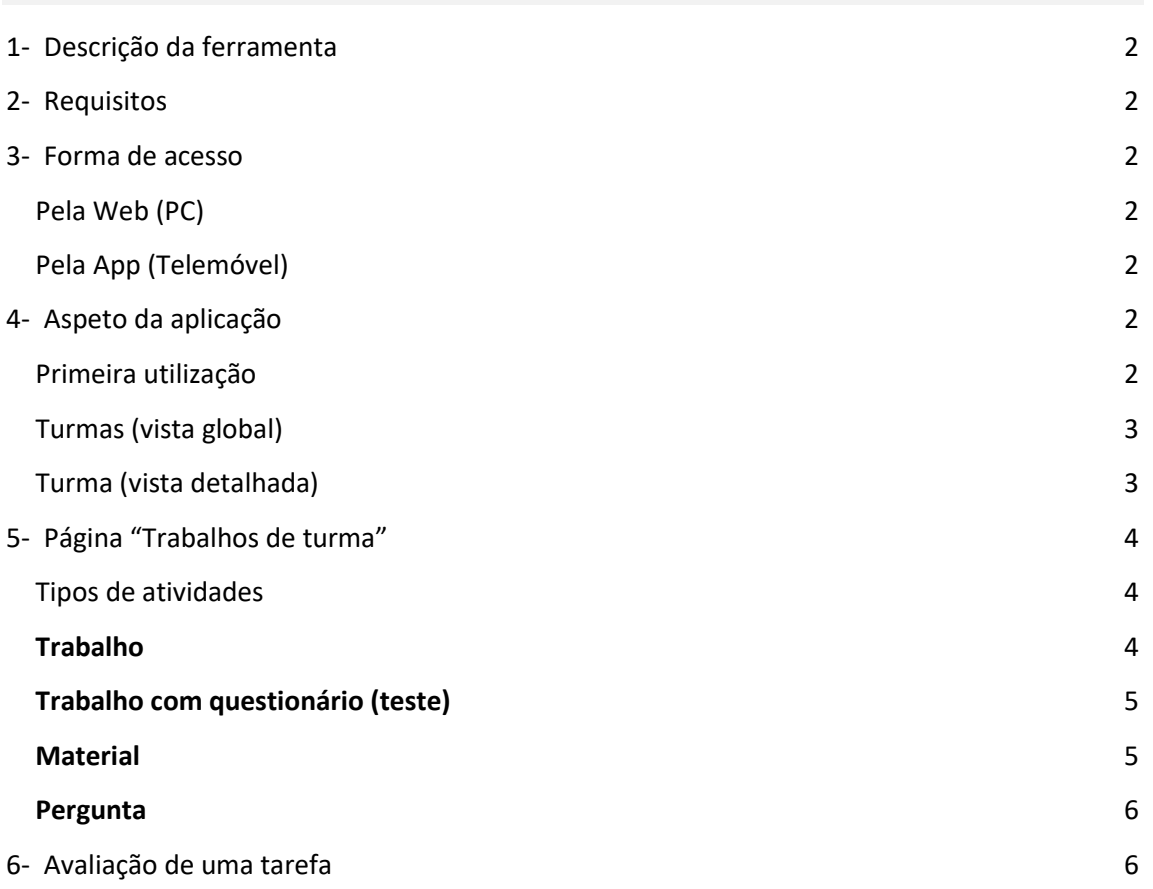

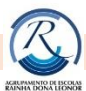

# <span id="page-1-0"></span>**1- Descrição da ferramenta**

O *Google Classroom* é uma ferramenta de gestão de conteúdos que, mediante a criação de turmas, permite criar, atribuir e avaliar tarefas.

### <span id="page-1-1"></span>**2- Requisitos**

- Uma **[Conta Google](https://accounts.google.com/)**.
- Um **computador ou telemóvel**.
- <span id="page-1-2"></span>▪ Uma **ligação à Internet ou de dados**.

#### **3- Forma de acesso**

#### <span id="page-1-3"></span>Pela Web (PC)

Aceder às App do *Gmail* (canto superior direito)

#### <span id="page-1-4"></span>Pela App (Telemóvel)

- 1. Instalar a App *Classroom* by *Google*
	- a. [Classroom para Android](https://play.google.com/store/apps/details?id=com.google.android.apps.classroom)
	- b. [Classroom para iOS](https://apps.apple.com/br/app/google-classroom/id924620788)
- 2. Abrir a aplicação

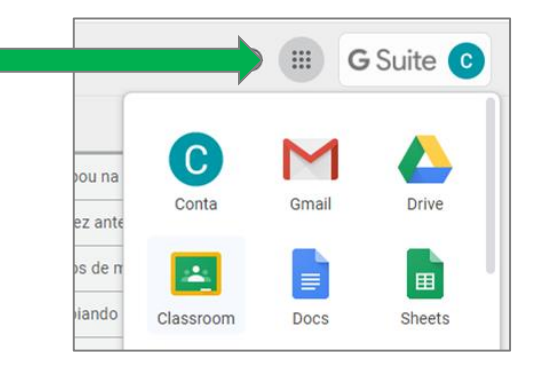

## <span id="page-1-5"></span>**4- Aspeto da aplicação**

#### <span id="page-1-6"></span>Primeira utilização

1. O aluno recebe no seu mail institucional um convite do seu DT para participar na turma

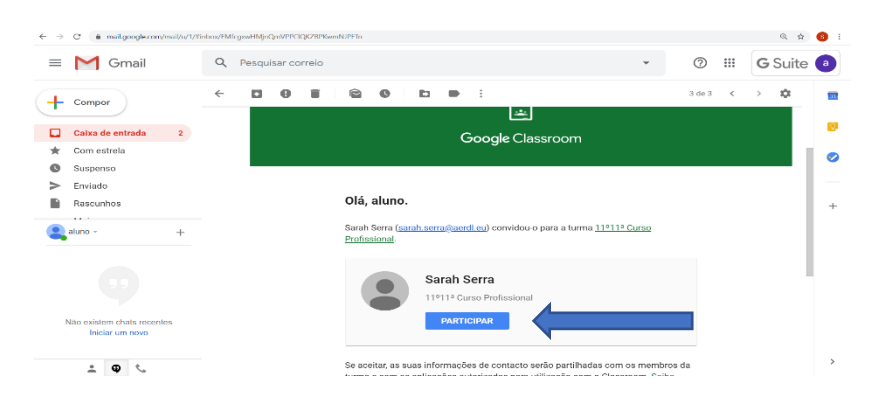

2. Deve escolher "Continuar" e de seguida escolher a opção "Sou um aluno"

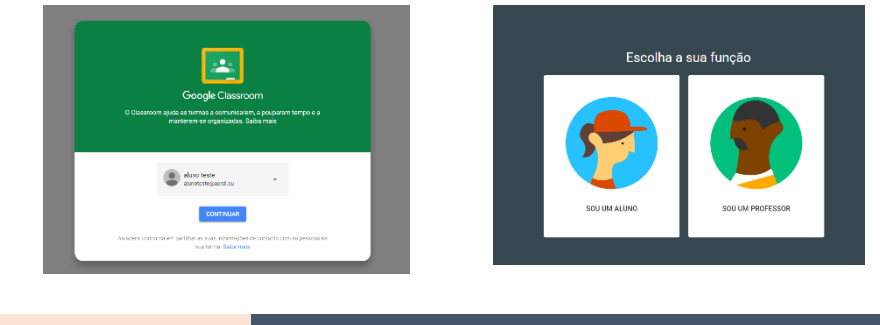

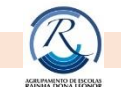

# <span id="page-2-0"></span>Turmas (vista global)

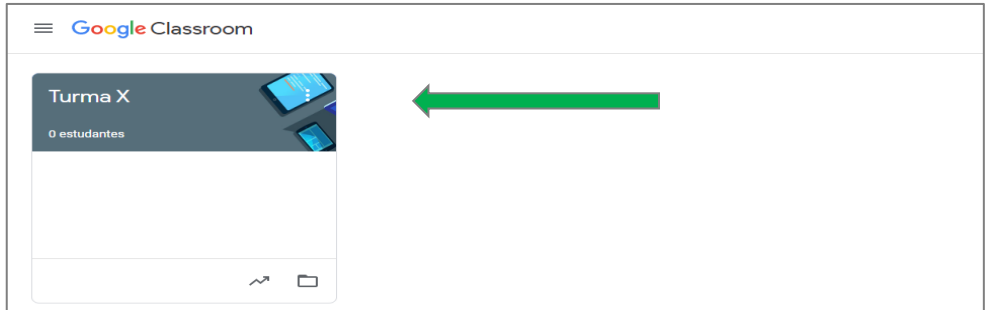

## <span id="page-2-1"></span>Turma (vista detalhada)

Após entrar numa turma o aluno terá acesso às páginas:

**Stream** – a página *Stream* funciona como o *feed* de uma rede social. Sempre que é adicionado um conteúdo ou caso se pretenda deixar uma mensagem, surgirá um novo *post* na página *Stream*.

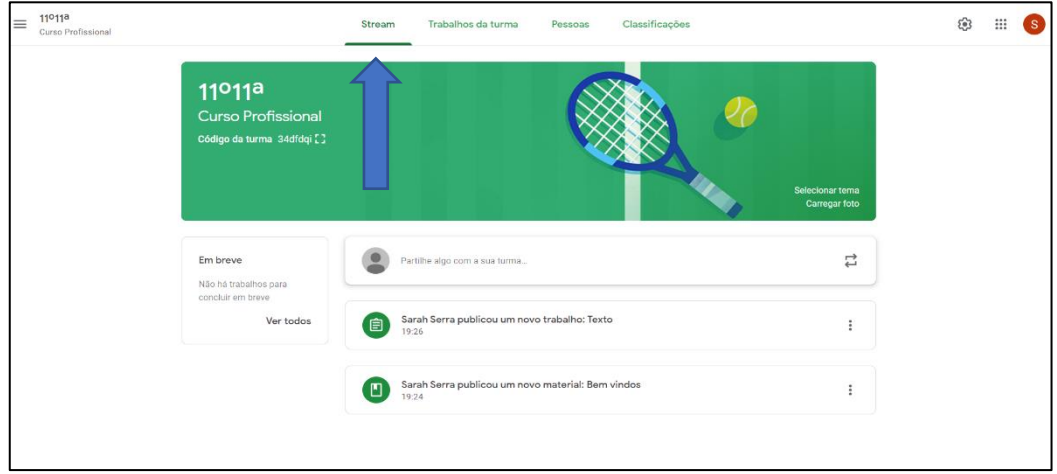

**Trabalhos da turma** – a página Trabalhos da turma é a página principal do *Classroom*. É esta página que contém as disciplinas da turma e é onde serão disponibilizadas as tarefas para os alunos.

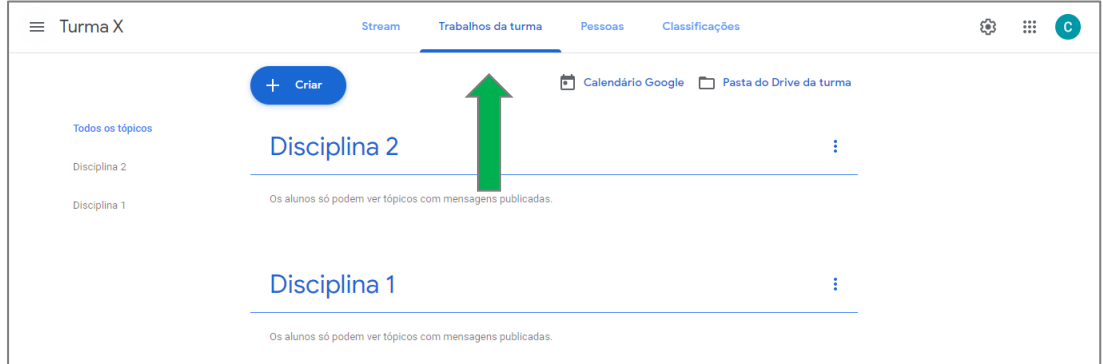

**Pessoas** – a página Pessoas apresenta os utilizadores da *Classroom* e o papel de cada um.

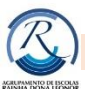

# <span id="page-3-0"></span>**5- Página "Trabalhos de turma"**

É nesta página que estão todos os trabalhos/tarefas de cada disciplina

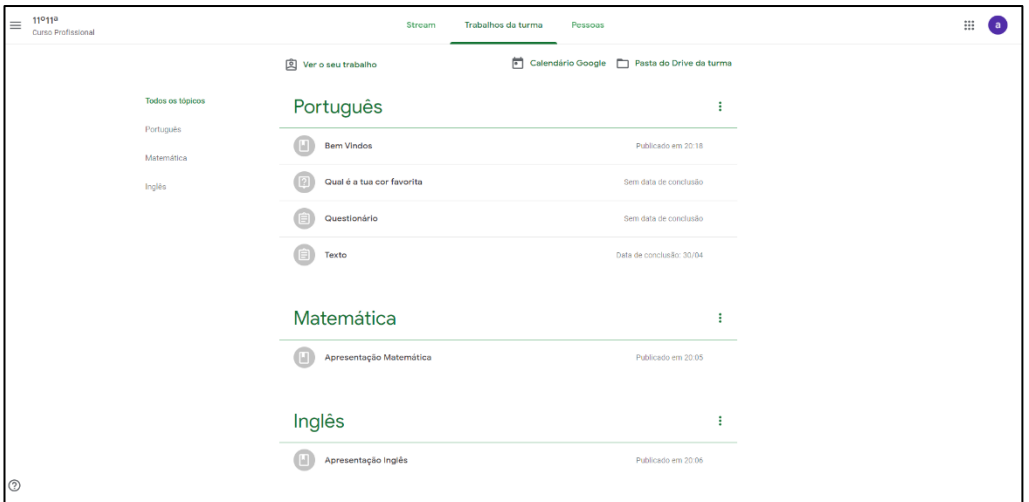

# <span id="page-3-1"></span>Tipos de atividades

## <span id="page-3-2"></span>**Trabalho**

O tipo de tarefa **Trabalho** é uma atividade cuja resolução implica a entrega de um documento.

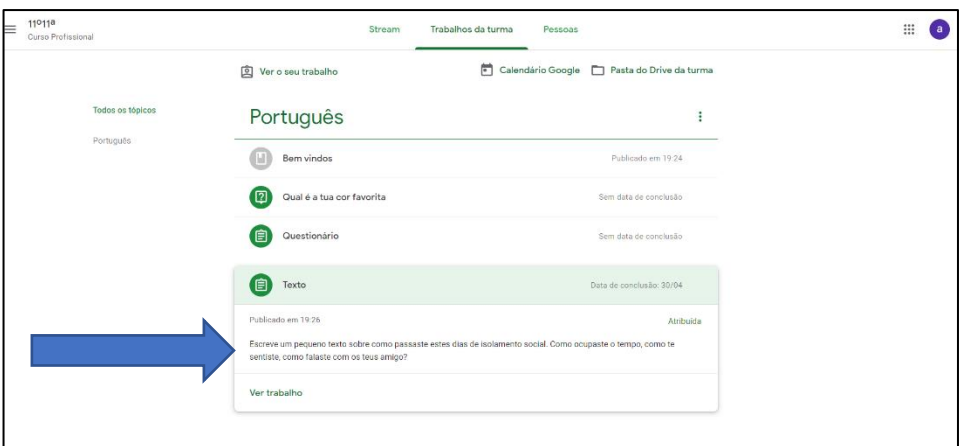

O aluno pode adicionar um anexo (ficheiro do PC ou da Drive, link, etc.)

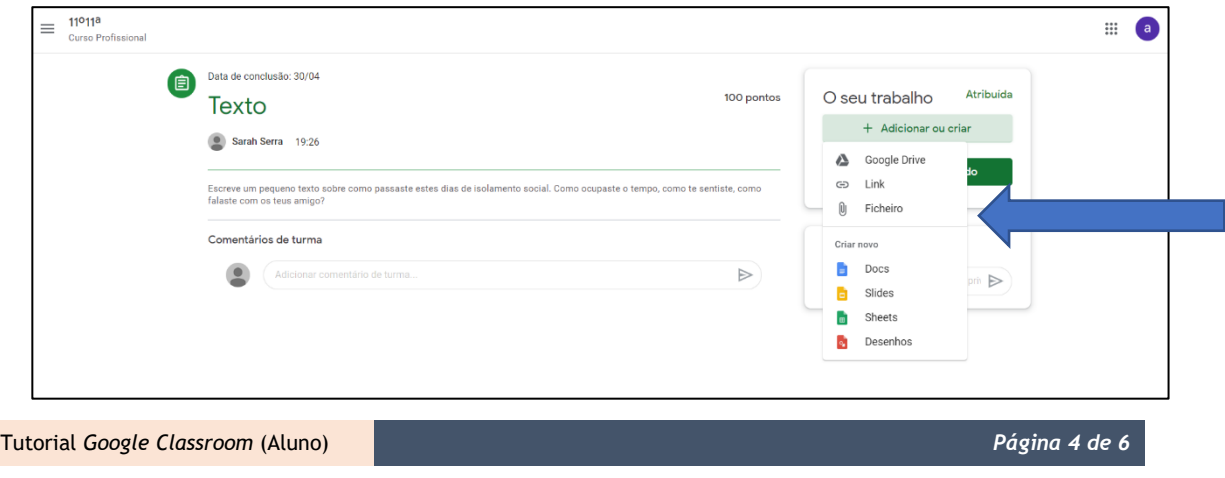

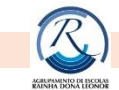

Atenção: o professor só recebe o trabalho depois de o aluno clicar no botão **Entregar**

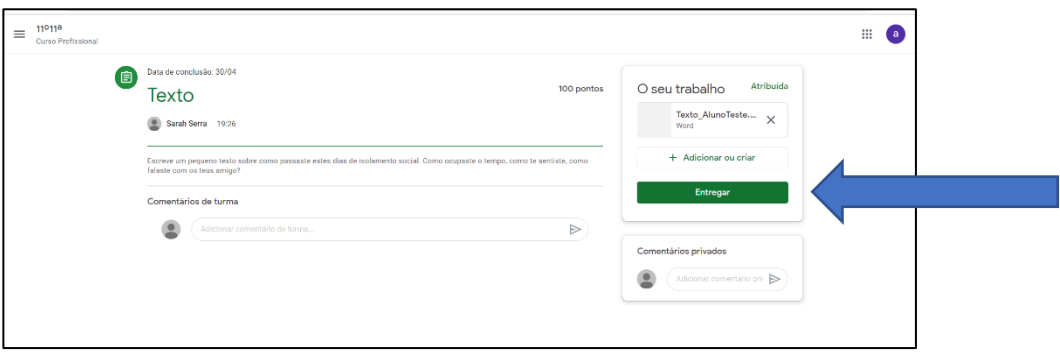

### <span id="page-4-0"></span>Trabalho com questionário (teste)

O tipo de tarefa **Trabalho com questionário** disponibiliza um questionário *Forms* da *Google* que o aluno deve responder.

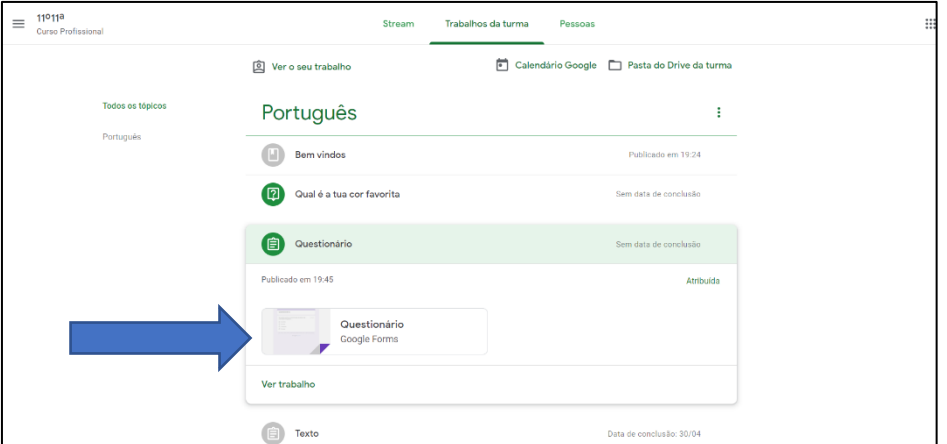

#### <span id="page-4-1"></span>**Material**

O tipo de tarefa **Material** serve para disponibilizar materiais (apontamentos, vídeos, etc.) para a turma, ou seja, é material de estudo que o aluno deve consultar.

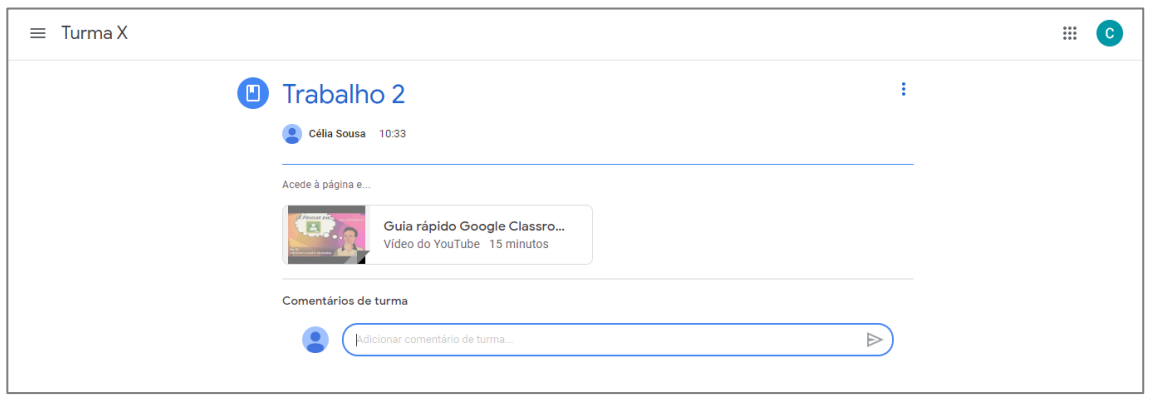

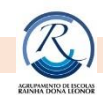

#### <span id="page-5-0"></span>**Pergunta**

Nesta tarefa o aluno terá de responder a uma **Pergunta.** A pergunta pode ser **Resposta curta** ou **Escolha múltipla**.

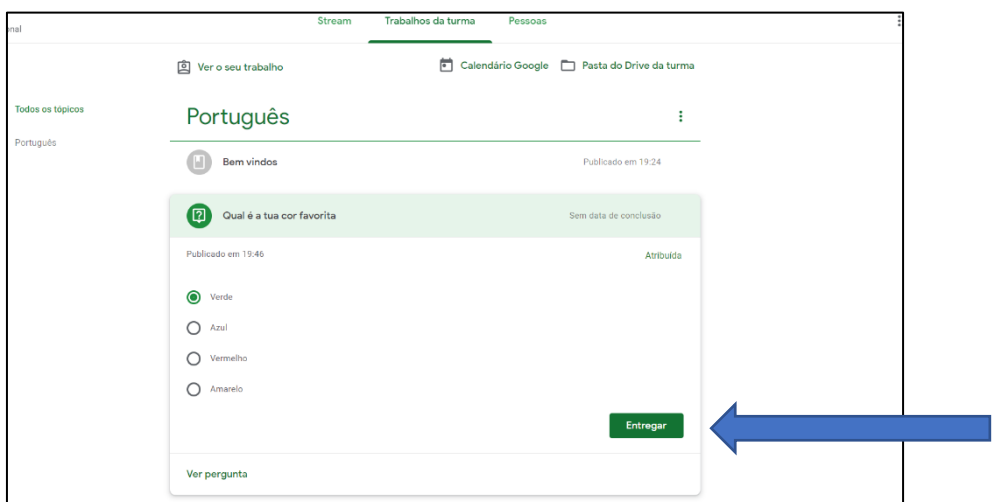

# <span id="page-5-1"></span>**6- Avaliação de uma tarefa**

Quando o trabalho está avaliado aparece a classificação no detalhe do trabalho.

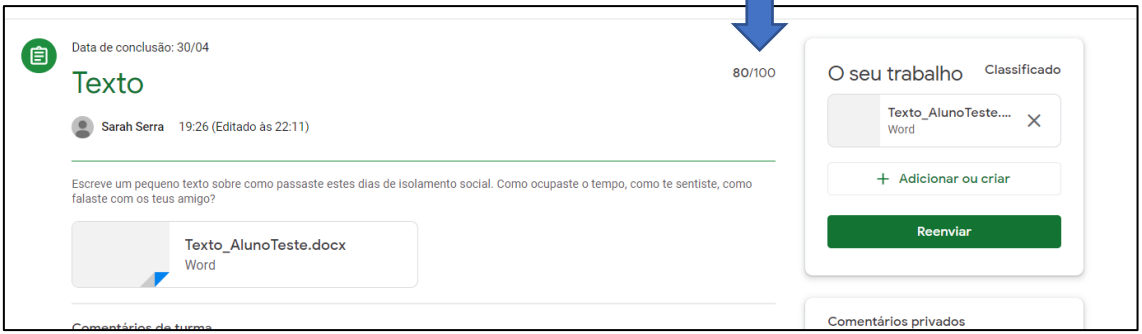

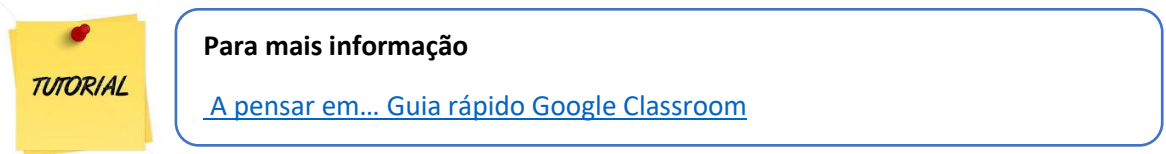